#### **Limited Warranty**

All products manufactured by AtlasIED are warranted to the original dealer / installer, industrial or commercial purchaser to be free from defects in material and workmanship and to be in compliance with our published specifications, if any. This warranty shall extend from the date of purchase for a period of three years on all AtlasIED products, including SOUNDOLIER brand, and ATLAS SOUND brand products except as follows: one year on electronics and control systems; one year on replacement parts; and one year on Musician Series stands and related accessories. Additionally, fuses and lamps carry no warranty. AtlasIED will solely at its discretion, replace at no charge or repair free of charge defective parts or products when the product has been applied and used in accordance with our published operation and installation instructions. We will not be responsible for defects caused by improper storage, misuse (including failure to provide reasonable and necessary maintenance), accident, abnormal atmospheres, water immersion, lightning discharge, or malfunctions when products have been modified or operated in excess of rated power, altered, serviced or installed in other than a workman like manner. The original sales invoice should be retained as evidence of purchase under the terms of this warranty. All warranty returns must comply with our returns policy set forth below. When products returned to AtlasIED do not qualify for repair or replacement under our warranty, repairs may be performed at prevailing costs for material and labor unless there is included with the returned product(s) a written request for an estimate of repair costs before any nonwarranty work is performed. In the event of replacement or upon completion of repairs, return shipment will be made with the transportation charges collect. EXCEPT TO THE EXTENT THAT APPLICABLE LAW PREVENTS THE LIMITATION OF CONSEQUENTIAL DAMAGES FOR PERSONAL INJURY, ATLASIED SHALL NOT BE LIABLE IN TORT OR CONTRACT FOR ANY DIRECT, CONSEQUENTIAL OR INCIDENTAL LOSS OR DAMAGE ARISING OUT OF THE INSTALLATION, USE OR INABILITY TO USE THE PRODUCTS. THE ABOVE WARRANTY IS IN LIEU OF ALL OTHER WARRANTIES INCLUDING BUT NOT LIMITED TO WARRANTIES OF MERCHANTABILITY AND FITNESS FOR A PARTICULAR PURPOSE.

AtlasIED does not assume, or does it authorize any other person to assume or extend on its behalf, any other warranty, obligation, or liability. This warranty gives you specific legal rights and you may have other rights which vary from state to state.

#### **Service**

Should your IP Endpoint Speaker require service, please contact the AtlasIED warranty department through the online warranty claim process.

### **Online Warranty Claim Processes**

- 1. Warranty submissions are accepted at: https://www.atlasied.com/warranty\_statement where the type of return Warranty or Stock return can be selected.
- 2. Once selected, you will be prompted to enter your login credentials. If you do not have a login, register on the site. If already logged-in, navigate to this page by selecting "Support" and then "Warranty & Returns" from the top menu.
- 3. In order to file a Warranty Claim, you will need:
	- A. A copy of the invoice / receipt of the purchased item
	- B. Date of Purchase
	- C. The product name or SKU
	- D. The serial number for the item (if no serial number exists, enter N/A)
	- E. A brief description of the fault for the claim
- 4. Once all required fields are completed, select the "Submit Button". You will receive 2 emails:
	- 1. One with a confirmation of the submission
	- 2. One with a case# for your reference should you need to contact us.

Please allow 2-3 business days for a response with a Return Authorization (RA) number and further instructions.

AtlasIED Tech Support can be reached at 1-800-876-3333 or atlasied.com/support.

Visit our website at www.AtlasIED.com to see other AtlasIED products.

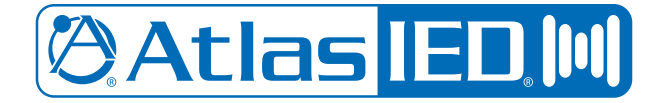

# **IPS-VPS VoIP V3 Paging Server**

*Quick Start Guide*

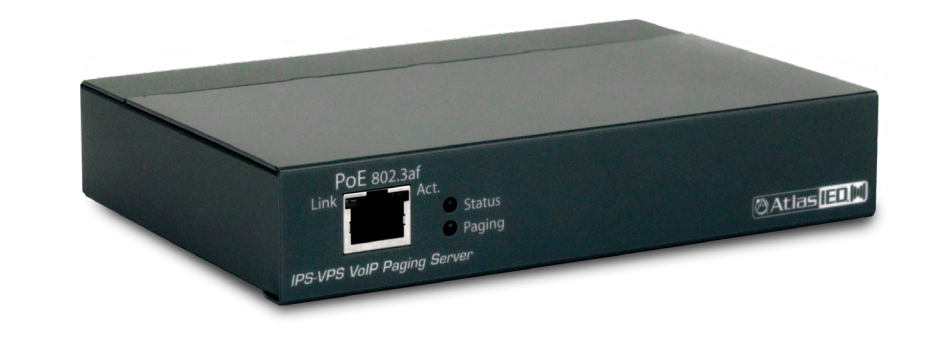

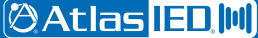

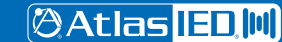

**Atlas IED M** 

### **Connecting an IPS-VPS to a network**

- The IPS-VPS may be plugged into an IEEE 802.3at compliant switch, and powered by PoE+.
- If PoE+ is not available, the IPS-VPS may be powered by a 48 VDC power adapter (Not included)

### **Announcing the IP Address**

• To announce the IP address for the SIP Paging Server, briefly press and then quickly release the RTFM switch.

 **Note:** The IP address announcement can be heard if a speaker or amplified speaker is connected to the unit.

### **Factory Default Settings**

- IP Addressing DHCP
- IP Address 10.10.10.10
- Web Access Username admin
- Web Access Password admin
- Subnet Mask  $-255.0.0.0$
- Default Gateway 10.0.0.1

**Note:** Default if there is not a DHCP Server Present.

### **Log in to the Configuration GUI**

- Open an HTML5 compatible browser to the VoIP Paging Server IP address.
- **Note:** If the network does not have access to a DHCP server, the device will default to an IP address of 10.10.10.10. Make sure that the PC is on the same IP network as the VoIP Paging Server.
- When prompted, use the following default **Username** and **Password** to open the configuration

# **IPS-VPS IPS-VPS**

*Quick Start Guide Quick Start Guide*

- Home page:
	- Username: admin
	- Password: admin

### **Configure the Network Parameters**

- Configuring the network parameters enables the network to recognize and communicate with the VoIP Paging Server. Click on Network to configure the network settings.
- Specify either Static or DHCP IP Addressing by marking the appropriate radio button.

## **For Static IP Addressing, also enter values for the following parameters:**

- The VoIP Paging Server's IP Address: The VoIP Paging Server is delivered with a factory default IP address. Change the default address to the correct IP address for the system.
- The Subnet Mask.
- The Default Gateway

### **Configure the SIP Parameters**

The IPS-VPS must have an extension created for it within the SIP server it is registering to. Then, the IPS-VPS can be configured to register with the created extension. Before configuring SIP registration on the IPS-VPS, the following has to be determined:

- a. SIP Server IP Address
- b. Remote and Local SIP Port Numbers
- c. SIP User ID, Authenticate ID, and Password for this User ID

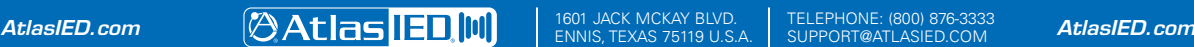

# **Atlas IED M**

Once an extension has been created for the IPS-VPS, log into the device's WebUI

and navigate to the SIP tab. Enter the following

- Enable SIP Operation
- Enable Register with a SIP Server
- Enter the IP address of the SIP Server.
- Enter the port numbers used for SIP signaling:
	- **a. Remote SIP Port**

## **b.Local SIP Port**

- Enter the SIP registration parameters:
	- **a. SIP User ID**
	- **b.Authenticate ID**
	- **c. Authenticate Password**
- At Unregister on Reboot:
	- a. Select **Yes** to automatically unregister the VoIP Paging Server on reboot.
	- b. Select **No** to keep the VoIP Paging Server registered on reboot.
- In the Register Expiration field, enter the number of seconds the VoIP Paging Server registration lease remains valid with the VoIP Server. The VoIP Paging Server automatically re- registers with the SIP Server before the lease expiration timeout.
- Click Save and Reboot.

# **Configure the Paging Groups (PGROUPS) Parameters**

**Note:** A PGROUP is a way of assigning multicast addresses and port numbers when configuring multicast paging speakers.

To assign a multicast address, first configure the speakers that will be put into a paging zone by entering a particular multicast address and port number combination in the web configuration for these speakers.

**Atlas IED M** 

# **IPS-VPS IPS-VPS**

### *Quick Start Guide Quick Start Guide*

- Click on the PGROUPS button to open the PGROUPS page
- On the PGROUPS page, enter values for the parameters indicated
	- a. **#** Shows the paging group number.
	- b. **Address** Shows the IP address of the PGROUP.
	- c. **Port** Shows the port number of the PGROUP.
	- d. **Name** Shows the name of the PGROUP.
	- e. **Code** Shows the security code of the PGROUP.
	- f. **TTL** Shows the "time to live" of the PGROUP.
	- g. **Lineout** Shows the Lineout setting of the PGROUP.

## **To make changes to the paging groups, complete the following steps:**

- Click on the Edit button to open the Configure PGROUP window
- In the Configure PGROUP window edit the PGROUP and click on the **Save Changes** button.
- On the PGROUPS page, click on the Reboot button.
- Click the Save button to save your configuration settings.

# **Configure the Line-In Parameters**

Line-In device settings such as analog options are configured on this page.

- Click on the Device button to open the Device page
- On the Device page, you may enter values for the parameters indicated
	- a. **Enable Line-in to Line-out Loopback** Line-in audio will play back out the device's audio output ports. This is the lowest priority audio and will be preempted by any other audio stream.
	- b. **Enable Line-in to Multicast** Line-in audio will be sent to the specified multicast address and port. Playback priority is determined by receiver(s) Cannot be combined with **Play Line-in Audio via Multicast (Fault Detection)**.

# **BAtlas ED M**

1601 JACK MCKAY BLVD. ENNIS, TEXAS 75119 U.S.A.

TELEPHONE: (800) 876-3333<br>SUPPORT@ATLASIED.COM

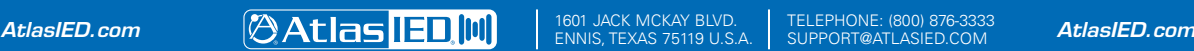

**Atlas IED M** 

*Quick Start Guide Quick Start Guide*

- c. **Multicast Address** Address line-in audio will be sent to.
- d. **Multicast Port** Port line-in audio will be sent to (1-65535).
- e. **Detect Line-in Silence** If silence is detected on line-input, the multicast stream will be stopped to reduce network traffic.
- Save and reboot to store changes

### **Configure the Schedules Parameters**

- Click on the Schedules button to open the Schedules page
- On the Schedules page, enter values for the parameters indicated
	- a. **Days** Use the box beneath the day to select. Multiple days may be selected.
	- b. **Time** Enter time of the event, in the form HH:MM, using the 24-hour clock.
	- c. **Audio** Choose the audio file to be played from the drop-down list, which displays files previously uploaded in the Bells section of the Audio Files web page.
		- a. User uploaded audio files must be in one of the following 3 formats:
			- i. RIFF (little-endian) data
			- ii. WAVE audio, Microsoft PCM
			- iii. 16 bit, mono 8000 Hz
	- d. **PGroup**  Select the paging group from the drop-down menu.
	- e. **Name** Enter the name of the event, using a maximum of 16 characters.
	- f. **Relay** A relay can be activated or deactivated at the time of a scheduled bell. The relay options are:

 **Activate during bell** — The relay will be active while the bell is playing

 **Activate indefinitely** — The relay will be activated indefinitely **Deactivate indefinitely** — The relay will be deactivated indefinitely **Atlas IED M** 

**IPS-VPS IPS-VPS**

- Click the Save Changes button to save your configuration settings.
- Click the Cancel button to close the Configure Scheduled Event window.

**Note:** For additional field configuration click on the Toggle Help button to see a short description of some of the web page items. First click on the Toggle Help button, a question mark (?) will appear next to some of the web page items. Move the mouse pointer to hover over a question mark to see a short description of a specific web page item.

### **Mounting**

1. On the mounting location, mark and then drill two 3/16" (0.1875") holes for the plastic anchors and screws. The holes should be 3.5" apart and parallel to each other. See the drawing below.

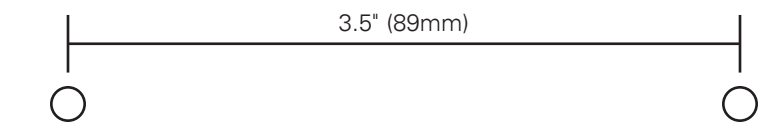

2. Insert the plastic anchors into the prepared holes.

- 3. Install the #6 screws into the plastic anchors and leave an approximately 1/8" gap from the screw head to the wall.
- 4. Determine which sides of the Paging Server will be facing up, and then slide the Paging Server down to latch onto the screws.

### **Additional Support**

AtlasIED Tech Support can be reached at 1-800-876-3333 or www.atlasied.com/support.

**BAtlas ED M** 

TELEPHONE: (800) 876-3333<br>SUPPORT@ATLASIED.COM

**AtlasIED.com COAtlasIED.com COATLASIED**